**Microsoft® Hosted Exchange 2010**

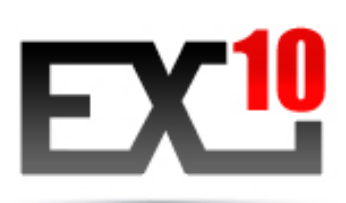

# **DOCUMENT D'EXPLOITATION**

# **Configuration Outlook 2010**

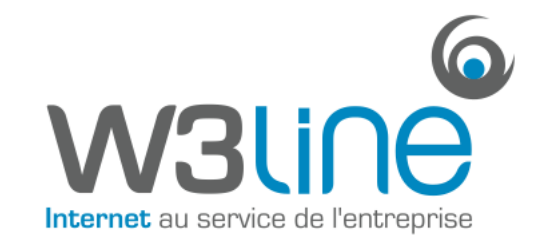

# **CONFIGURATION HOSTED EXCHANGE 2010**

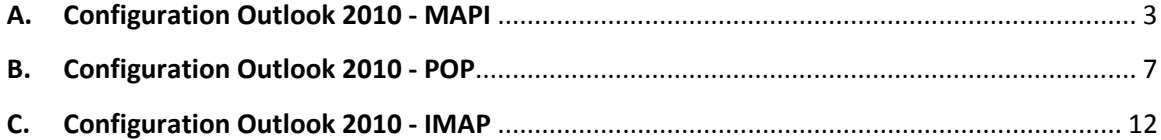

# **A. Configuration Outlook 2010 MAPI**

**Attention** : Cette configuration s'applique exclusivement pour les Packs PRO. Pour les Packs STANDARD, vous devez configurer Outlook en mode POP ou IMAP.

‐ Sélectionner l'icône « Courrier » du Panneau de Configuration de votre PC.

Si vous disposez déjà d'un ou de plusieurs comptes mails sur votre PC, cliquer sur « Afficher les profils » :

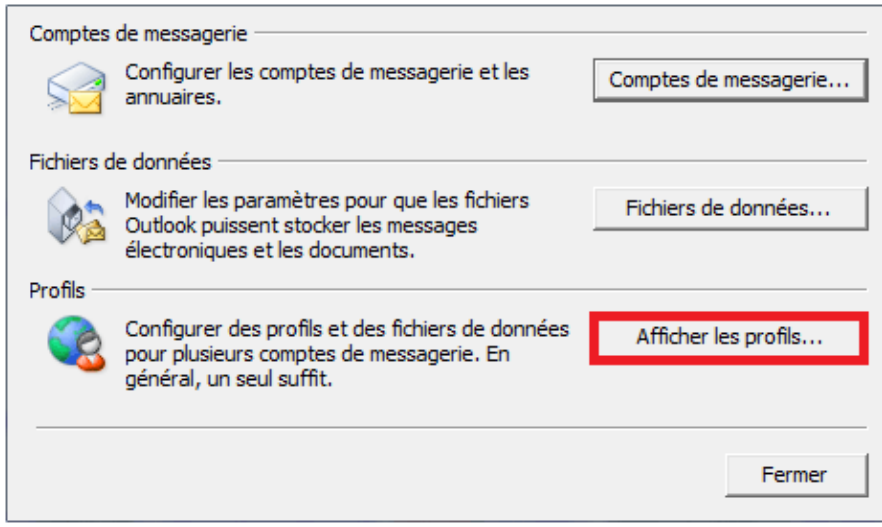

‐ Créer un nouveau profil en cliquant sur « Ajouter » Ecrivez le nom de ce nouveau profil et cliquer sur OK :

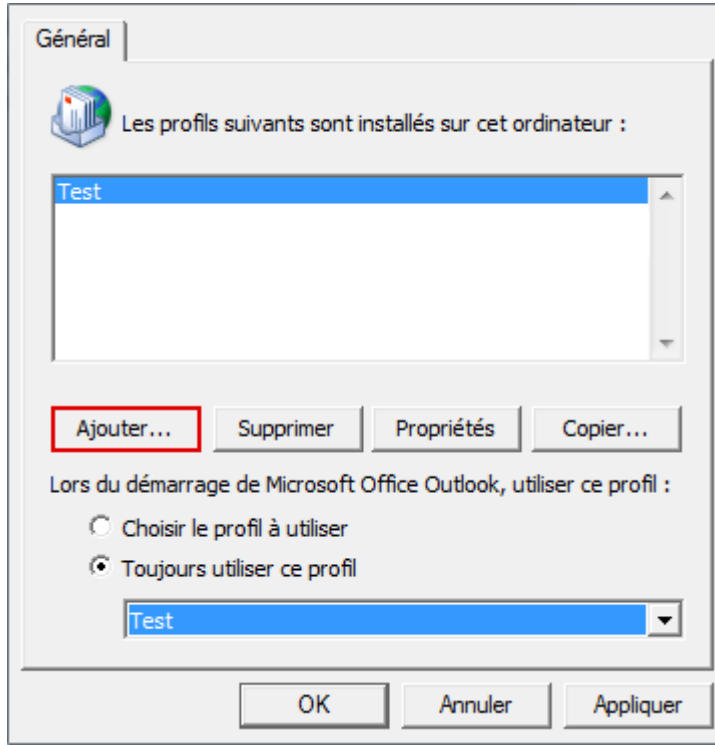

‐ La fenêtre « Configuration de compte automatique » s'affiche. Complétez les différents champs et cochez la case « Configurer manuellement les paramètres du serveur ou les types de serveurs supplémentaires »

Cliquer ensuite sur Suivant :

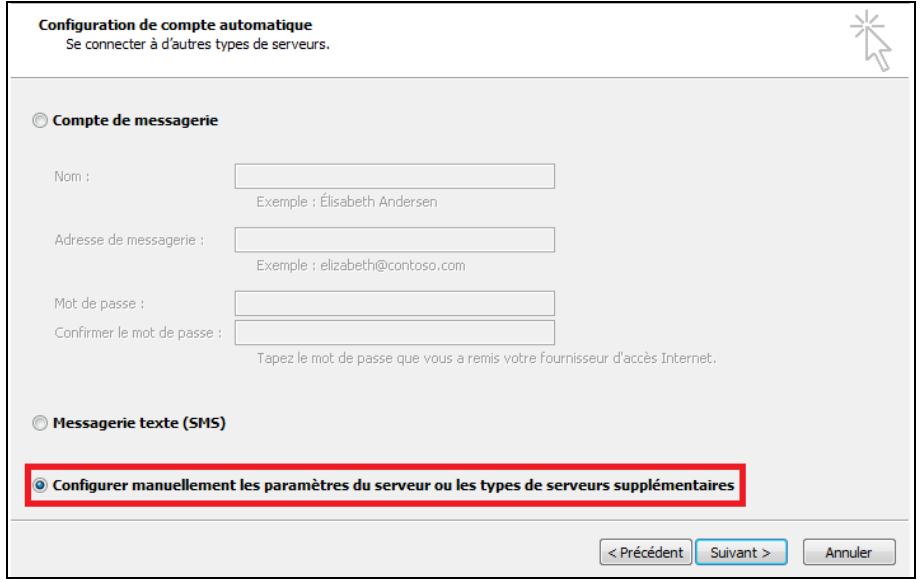

‐ La fenêtre « Choisir un service » apparaît. Sélectionnez « Microsoft Exchange ou un service compatible » et cliquez sur « Suivant » :

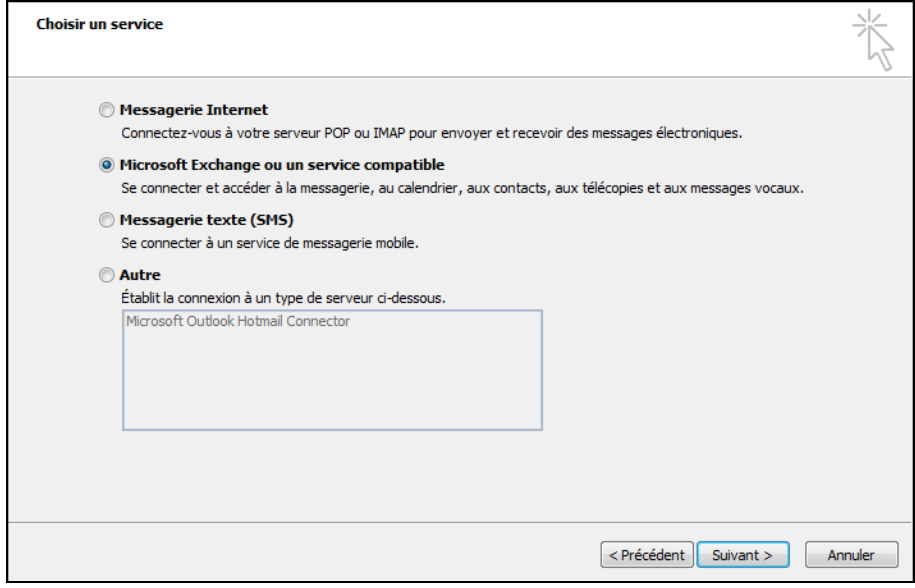

‐ Dans le champ « Serveur », renseigner « cas.ex10.biz ». Décocher la case « Utiliser le mode Exchange mis en cache ».

Le nom d'utilisateur à renseigner est celui qui vous a été fourni par votre prestataire (sous la forme utilisateur@domaine.com).

Cliquer ensuite sur Paramètres supplémentaires :

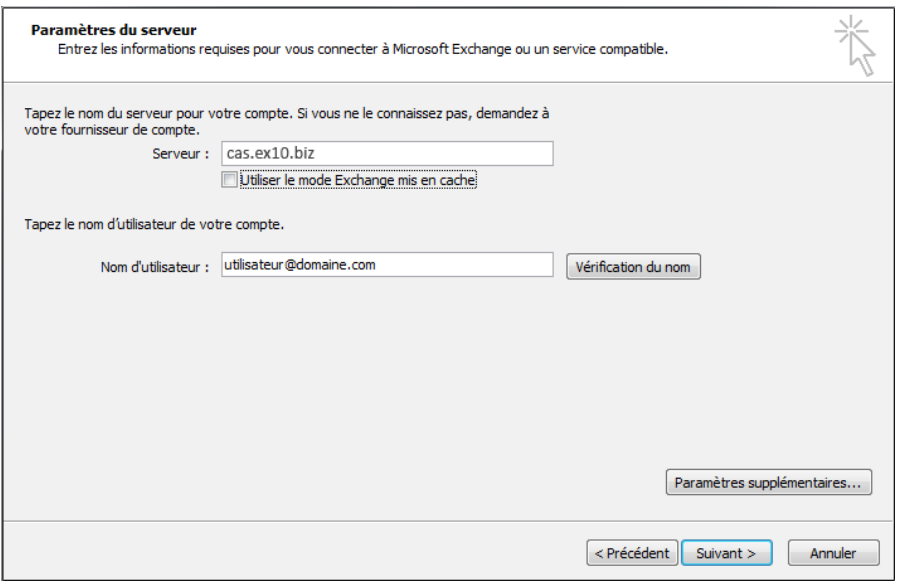

‐ La fenêtre de configuration à l'accès au serveur Exchange apparaît.

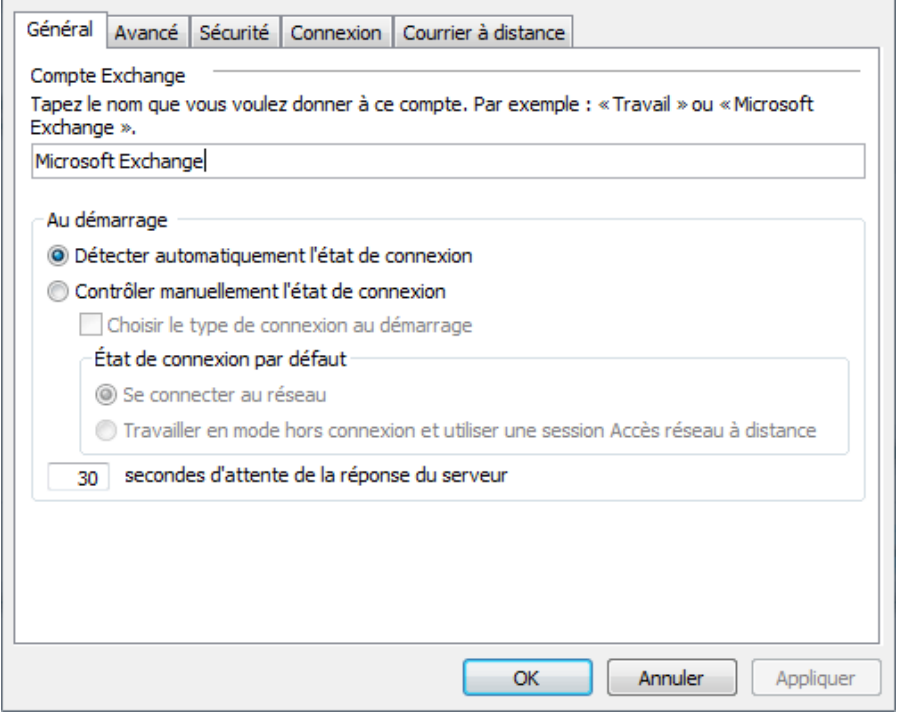

Allez sur l'onglet « Connexion » et cochez la case « Se connecter à la boîte aux lettres Exchange avec http ». Cliquez ensuite sur le bouton « Paramètre proxy Exchange ».

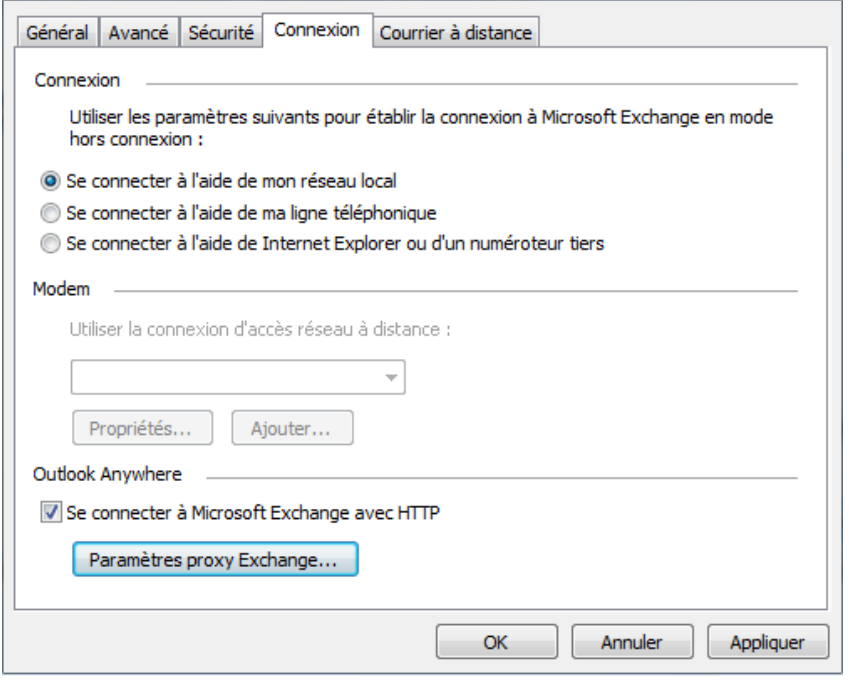

‐ Sous « Paramètres de connexion », indiquez l'adresse HTTPS suivante : **ex10.biz** Choisissez ensuite sous « Paramètres d'authentification proxy » une « Authentification de base ». Cocher également la case « Sur les réseaux rapides, se connecter … » Puis, cliquez sur OK.

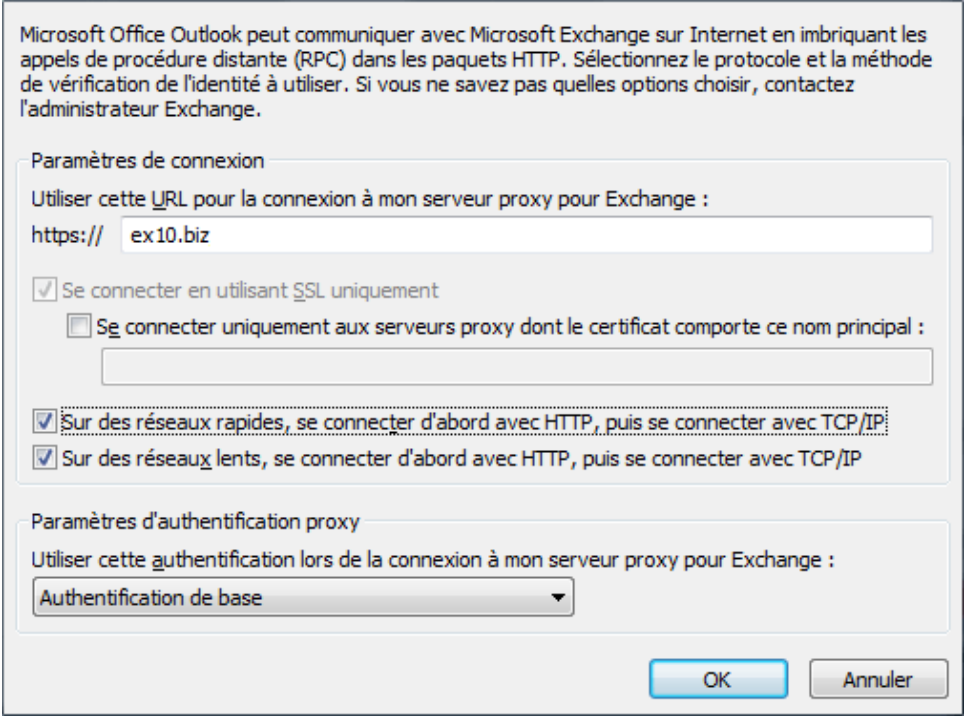

‐ Cliquer ensuite sur « Suivant »

Votre mot de passe sera demandé. Renseignez‐le puis cliquez sur OK. La fenêtre de fin de la configuration apparait. Cliquez sur Terminer.

# **B. Configuration Outlook 2010 POP**

‐ Sélectionner l'icône « Courrier » du Panneau de Configuration de votre PC.

- 1. Si vous souhaitez associer le compte POP au profil par défaut d'Outlook
- 1.1. Si vous souhaitez créer un nouveau profil pour le compte POP

<u>--------------------------</u>

#### 1. Si vous souhaitez associer le compte POP au profil par défaut d'Outlook

‐ Cliquer sur « Comptes de messagerie »

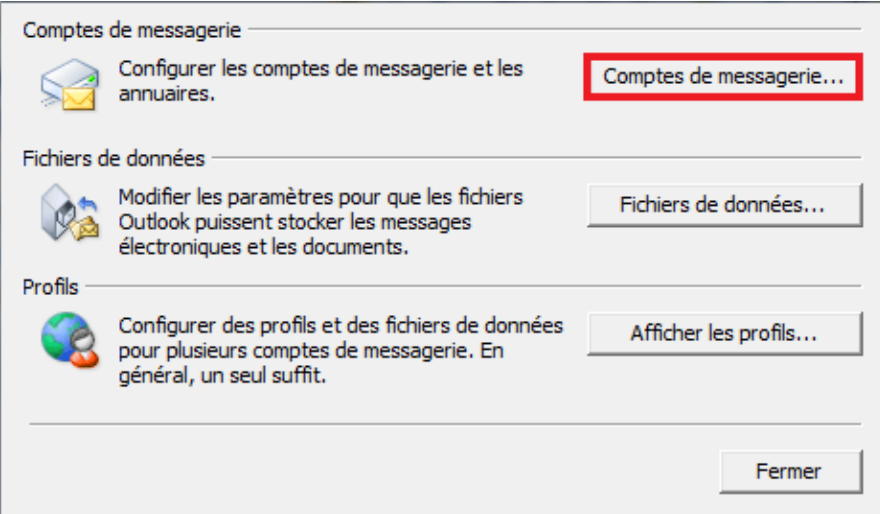

La fenêtre « Comptes de messagerie » apparaît. Dans l'onglet « Messagerie », cliquer sur Nouveau.

La fenêtre « Choisir un service de messagerie » s'affiche. Sélectionner « Compte de messagerie » puis cliquez sur « Suivant » :

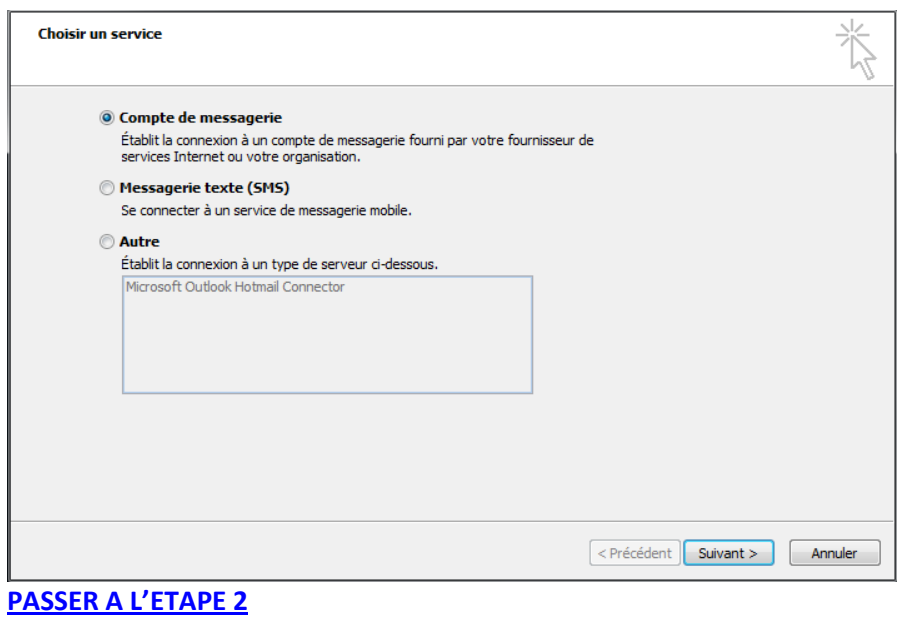

. . . . . . . . . . . . . . . .

# 1.1. Si vous souhaitez créer un nouveau profil pour le compte POP

‐ Cliquer sur « Afficher les profils » :

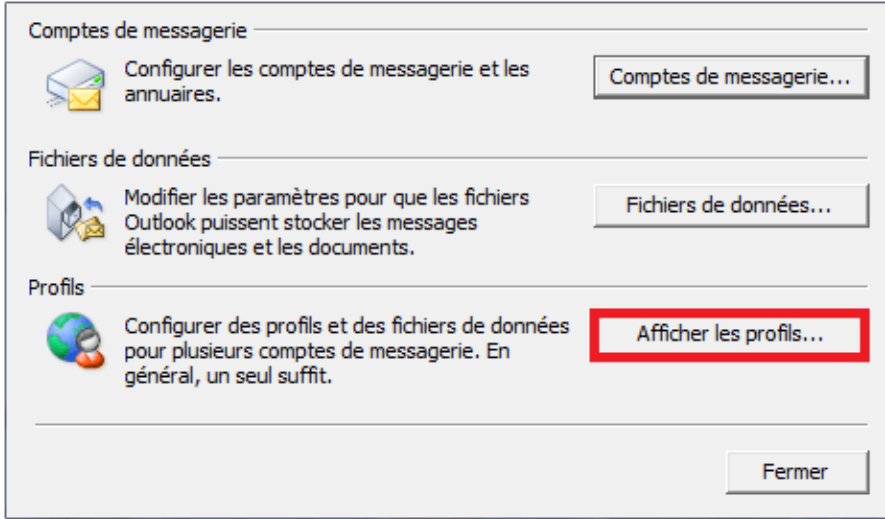

‐ Créer un nouveau profil en cliquant sur « Ajouter » Ecrivez le nom de ce nouveau profil et cliquer sur OK :

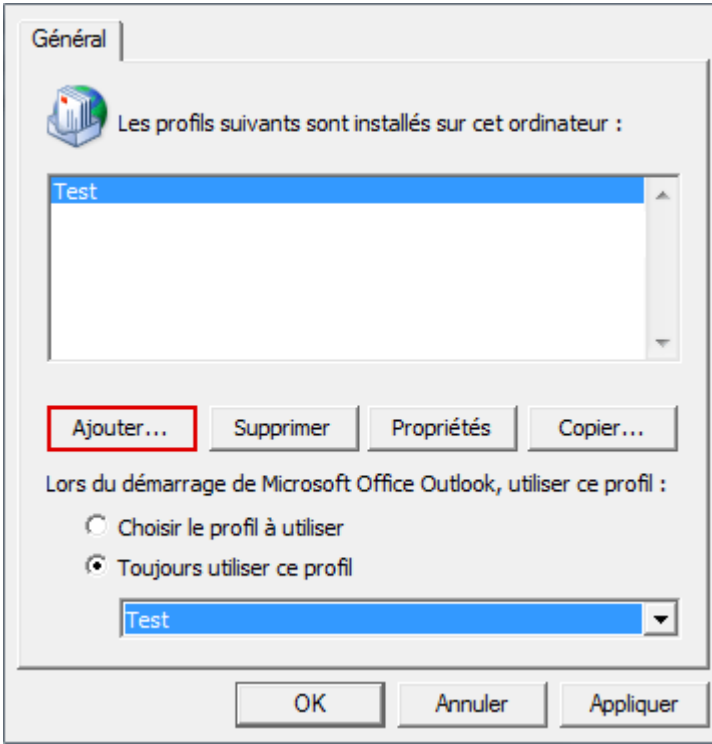

#### **PASSER A l'ETAPE 2**

## ETAPE 2

‐ La fenêtre « Configuration de compte automatique s'affiche ». Complétez les différents champs et cochez la case « Configurer manuellement les paramètres du serveur et les types de serveurs supplémentaires ». Cliquer sur Suivant.

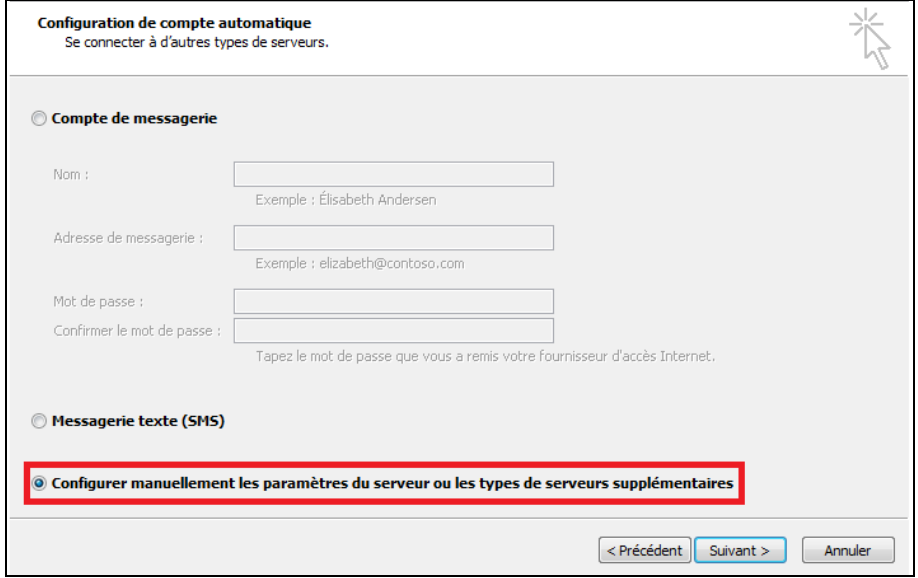

‐ La fenêtre « Choisir un service » apparaît. Sélectionnez « Messagerie Internet » et cliquez sur « Suivant » :

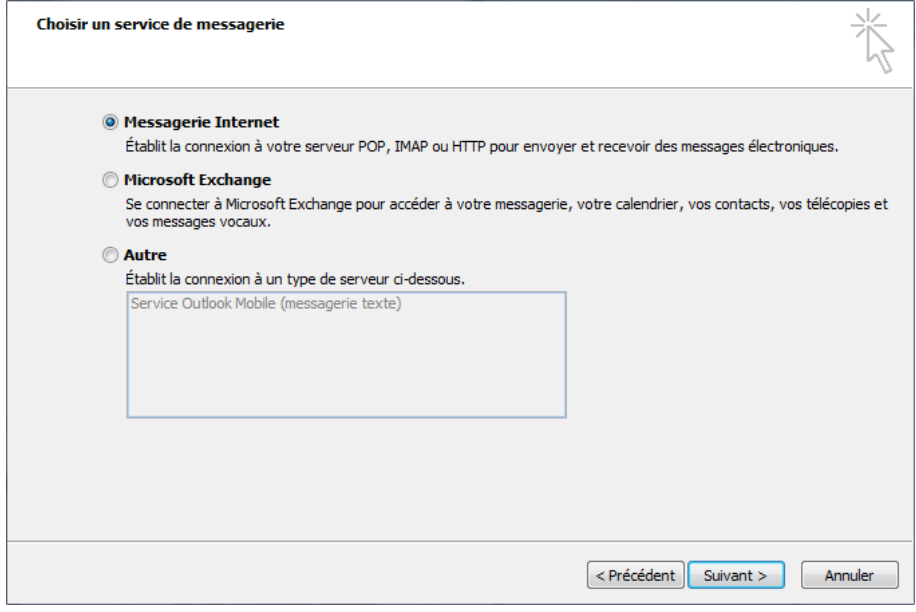

‐ La fenêtre « Paramètres de messagerie Internet » apparaît. Indiquez vos nom, prénom et adresse mail.

Type de compte : POP 3 Serveur de courrier entrant : ex10.biz Serveur de courrier sortant : smtp.ex10.biz

Nom d'utilisateur : indiquez votre adresse Mot de passe : indiquez votre mot de passe

Cliquer ensuite sur « Paramètres supplémentaires » :

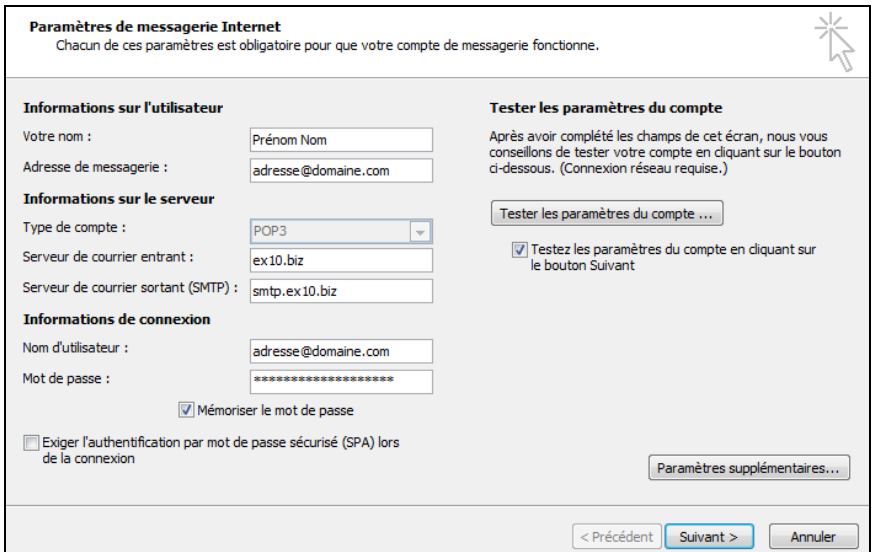

‐ Allez dans l'onglet « Serveur sortant »

Cocher la case « Mon serveur sortant (SMTP) requiert une authentification Puis cocher la case « Utiliser les mêmes paramètres que mon serveur de courrier entrant »

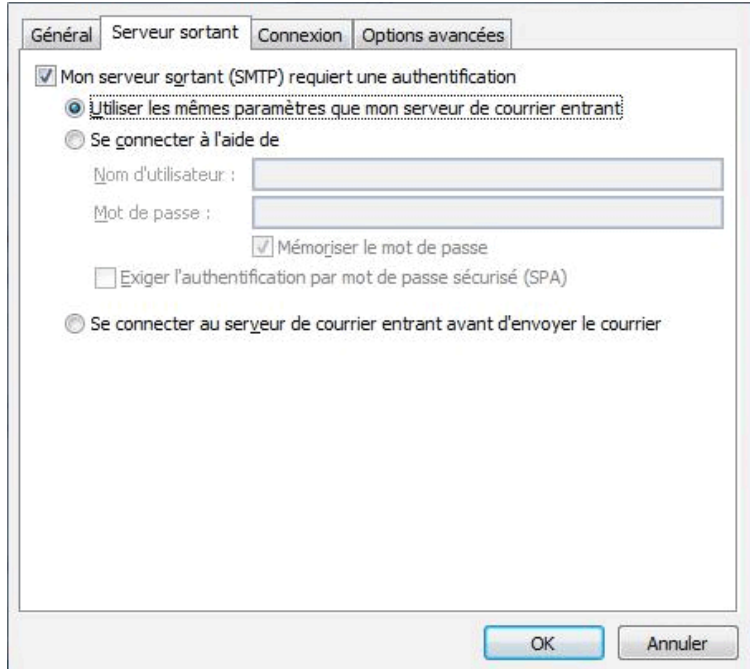

‐ Allez ensuite dans l'onglet « Options avancées » Cochez la case « Ce serveur nécessite une connexion chiffrées (SSL). »

Serveur entrant (POP 3) : **995** Serveur sortant (SMTP) : **587**

« Utiliser le type de connexion chiffrée suivant » : **TLS**

Cochez la case « Laisser un exemplaire des messages sur le serveur »

Cliquez sur OK.

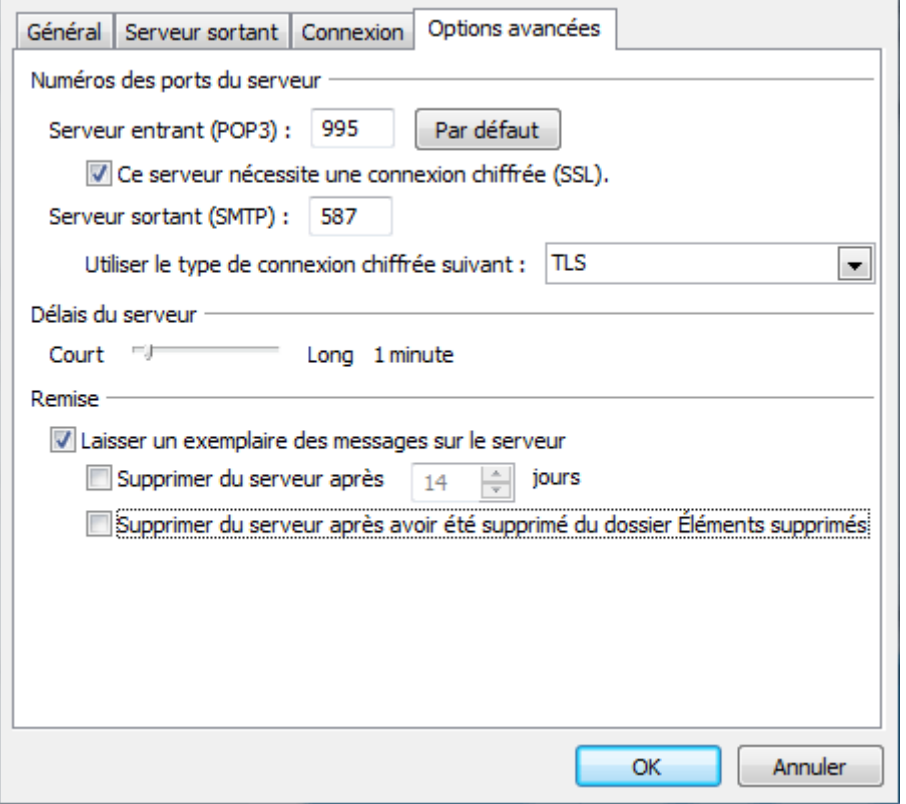

# **C. Configuration Outlook 2010 IMAP**

‐ Sélectionner l'icône « Courrier » du Panneau de Configuration de votre PC.

- 1. Si vous souhaitez associer le compte IMAP au profil par défaut d'Outlook
- 1.1. Si vous souhaitez créer un nouveau profil pour le compte IMAP

----------------<u> -----------------------------</u>

1. Si vous souhaitez associer le compte IMAP au profil par défaut d'Outlook

‐ Cliquer sur « Comptes de messagerie »

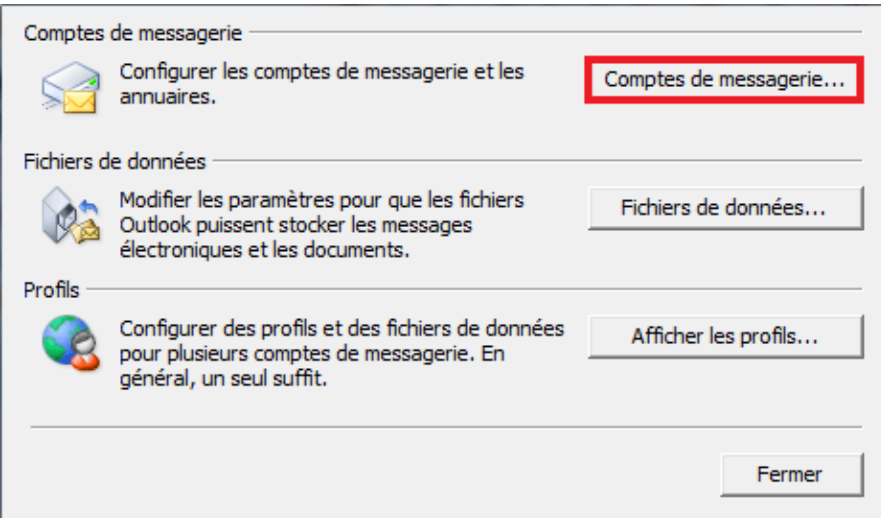

La fenêtre « Comptes de messagerie » apparaît. Dans l'onglet « Messagerie », cliquer sur Nouveau.

<u>. . . . . . . . . . . . . .</u>

<u>------------------</u>

<u> - - - - - - - - - - - - -</u>

La fenêtre « Choisir un service de messagerie » s'affiche. Sélectionner « Choisir un service » puis cliquez sur « Suivant » :

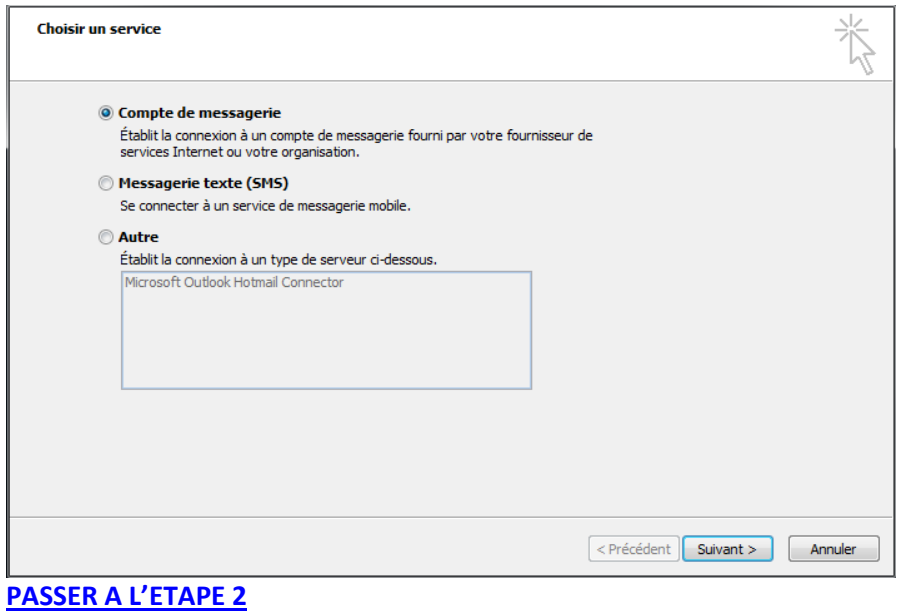

<u>. . . . . . . . . . . . . . . . . .</u>

### 1.1. Si vous souhaitez créer un nouveau profil pour le compte IMAP

‐ Cliquer sur « Afficher les profils » :

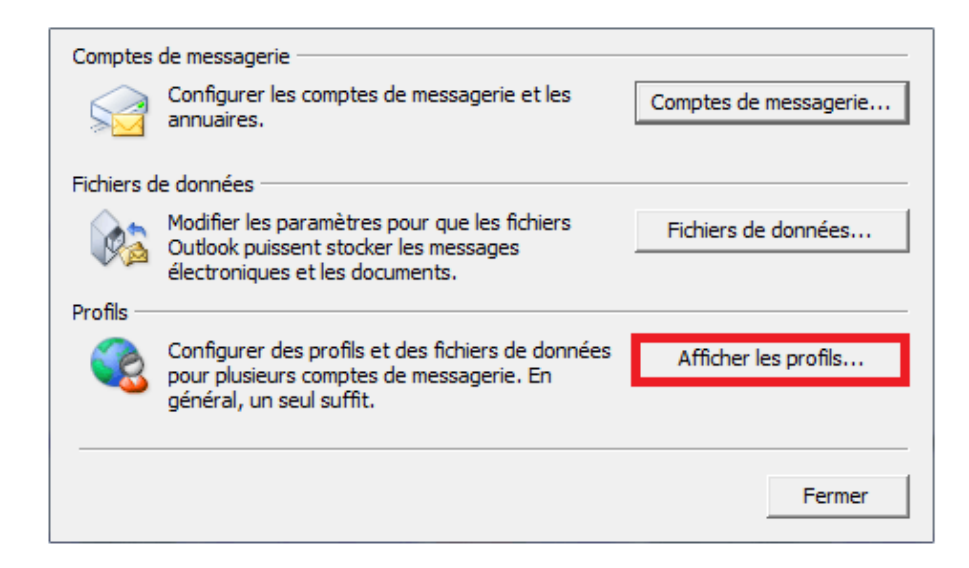

‐ Créer un nouveau profil en cliquant sur « Ajouter » Ecrivez le nom de ce nouveau profil et cliquer sur OK :

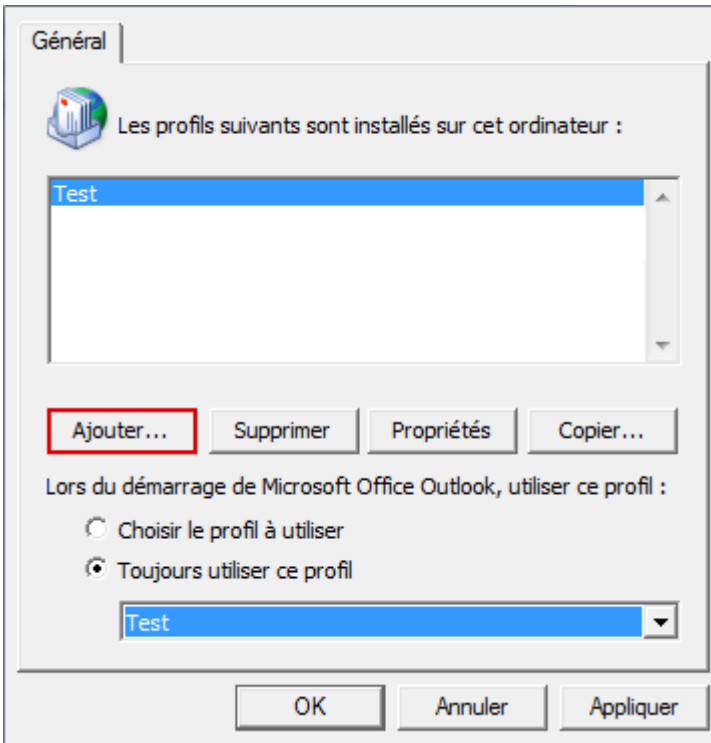

<u>. . . . . . . . . . . .</u>

## **PASSER A l'ETAPE 2**

------------------

## ETAPE 2

‐ La fenêtre « Configuration de compte automatique s'affiche ». Complétez les différents champs et cochez la case « Configurer manuellement les paramètres du serveur et les types de serveurs supplémentaires ». Cliquer sur Suivant.

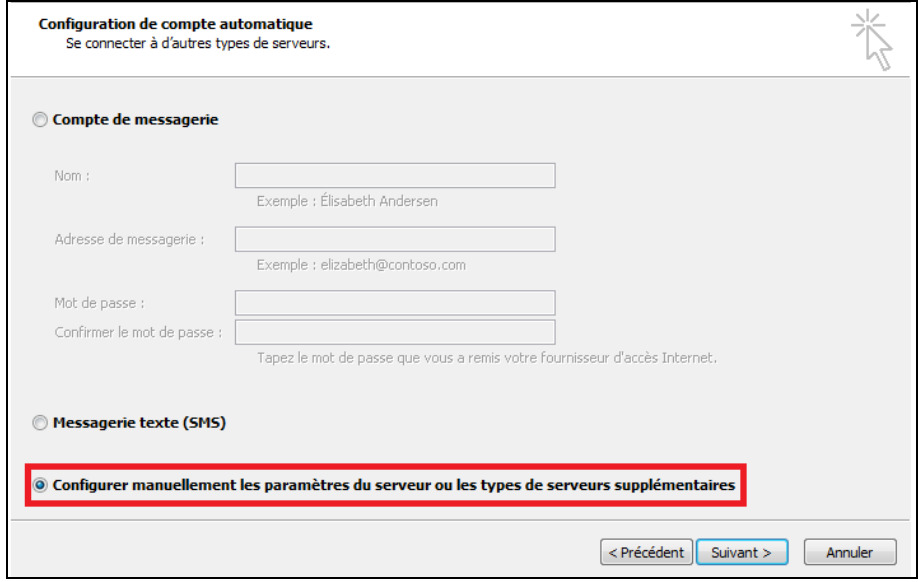

‐ La fenêtre « Choisir un service » apparaît. Sélectionnez « Messagerie Internet » et cliquez sur « Suivant » :

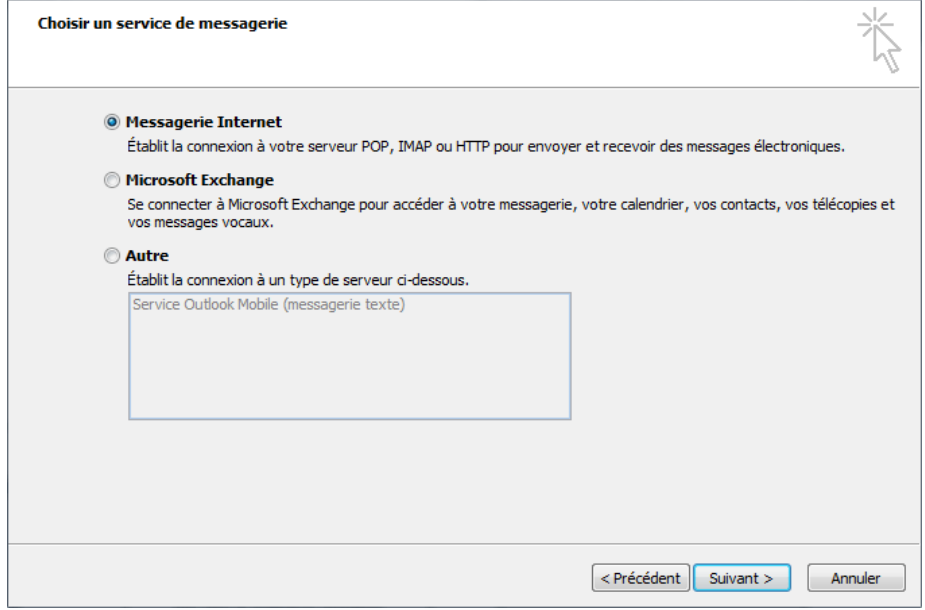

‐ La fenêtre « Paramètres de messagerie Internet » apparaît. Indiquez vos nom, prénom et adresse mail.

Type de compte : IMAP Serveur de courrier entrant : ex10.biz Serveur de courrier sortant : smtp.ex10.biz

Nom d'utilisateur : indiquez votre login Mot de passe : indiquez votre mot de passe

Cliquer ensuite sur « Paramètres supplémentaires » :

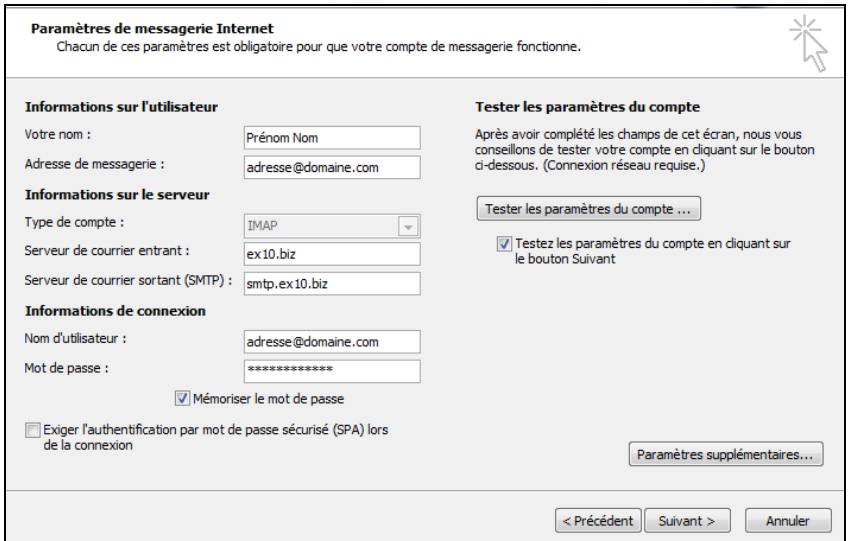

‐ Allez dans l'onglet « Serveur sortant »

Cocher la case « Mon serveur sortant (SMTP) requiert une authentification Puis cocher la case « Utiliser les mêmes paramètres que mon serveur de courrier entrant »

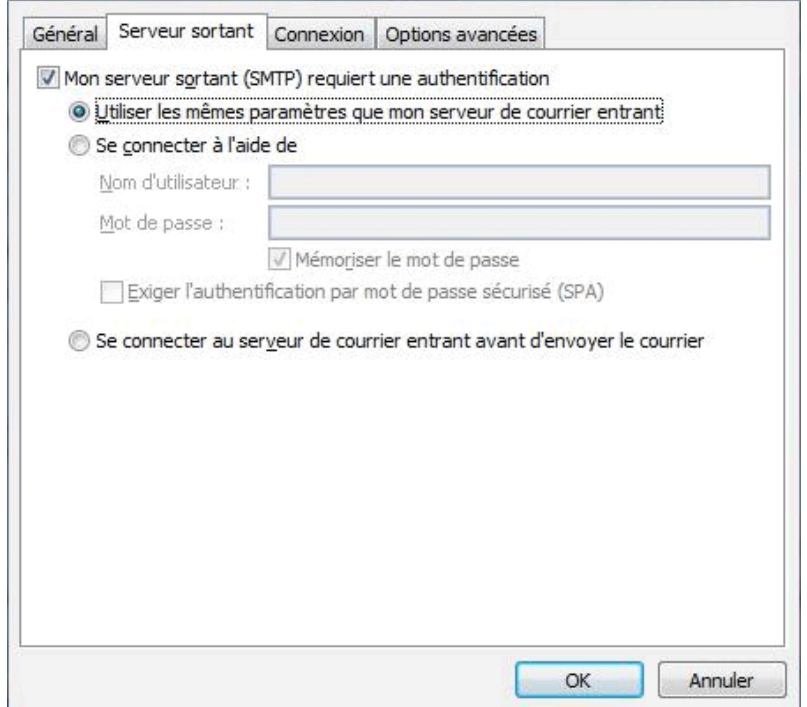

‐ Allez ensuite dans l'onglet « Options avancées »

Serveur entrant (IMAP) : 993 « Utiliser le type de connexion chiffrée suivant » : SSL

Serveur sortant (SMTP) : 587 « Utiliser le type de connexion chiffrée suivant » : TLS

Cochez la case « Laisser un exemplaire des messages sur le serveur »

Cliquez sur OK.

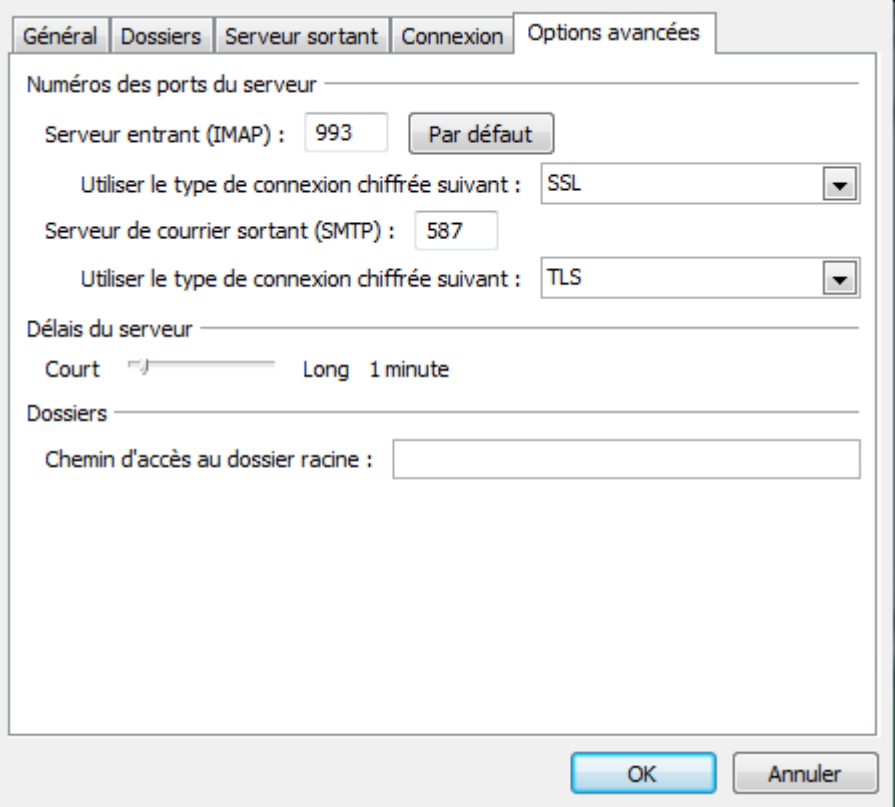